2023.09.20ver

## 物件調査実地演習報告書 (みなし履修申請用) 電子提出マニュアル

## 作成・提出方法に関する お問合せ先

## 公益社団法人 日本不動産鑑定士協会連合会 実務修習担当課

**e**メール:**kensyuka[@fudousan-kanteishi.or.jp](mailto:jitumu@fudousan-kanteishi.or.jp)**

実地演習報告書の作成・電子提出に関するお問合せは

上記メールアドレス宛にお願いいたします。

※お雷話では承っておりませんのでご了承ください。

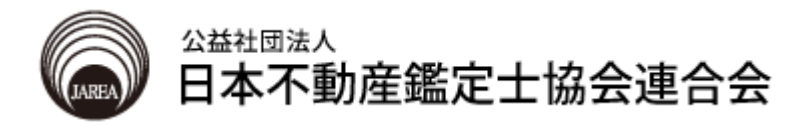

**目 次**

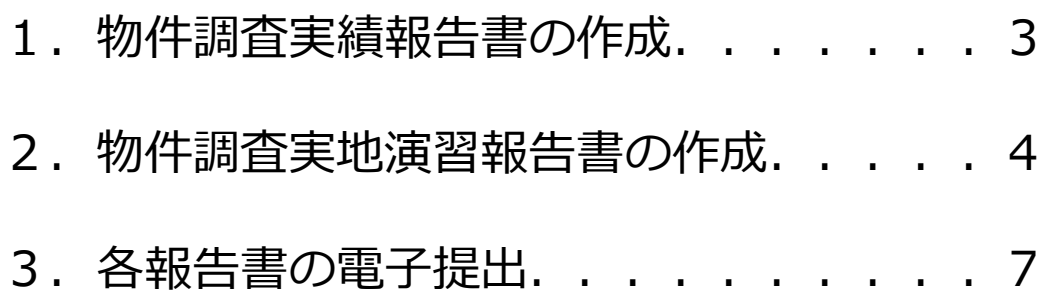

※ このマニュアルでは以下のオフィスソフトを使用しています。 なお、実務修習受講に必要となる通信環境等の詳細は、「実務修 習受講申請案内書」1頁目で確認してください。

Microsoft Excel 2010 物件調査実績報告書 物件調査実地演習報告書

Adobe Acrobat DC 各PDFファイルの結合 1 物件調査実績報告書の作成

1

2

本会ホームページより「物件調査実績報告書」の様式をダウンロードのうえ、実績を記載します。 記載内容に関する注意事項は「受講申請書案内書」を確認してください。

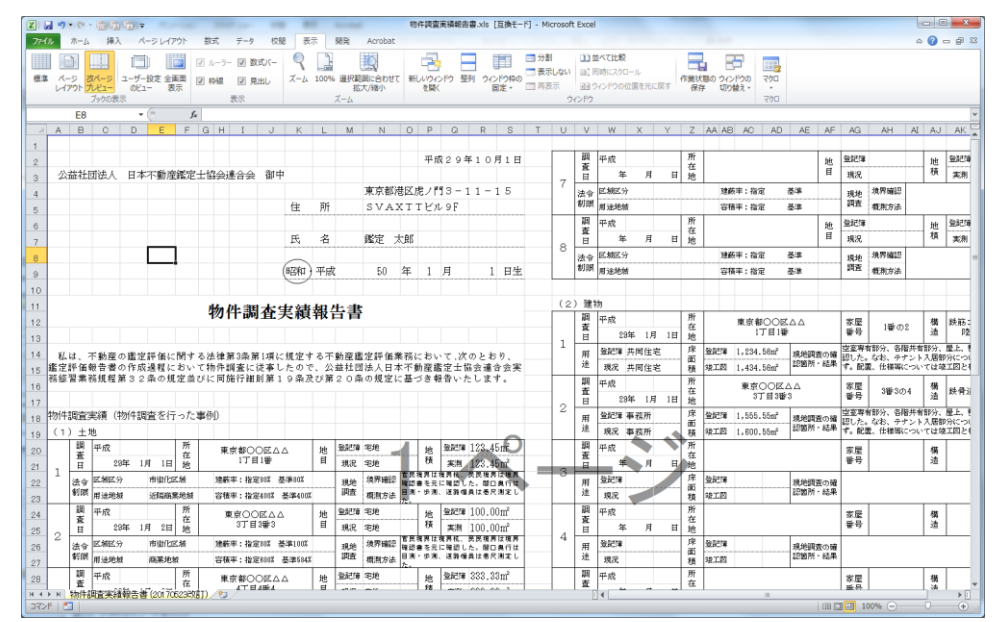

記載が完了したらファイルを保存します。 タブの「ファイル」をクリック → 「名前を付けて保存」をクリックします。

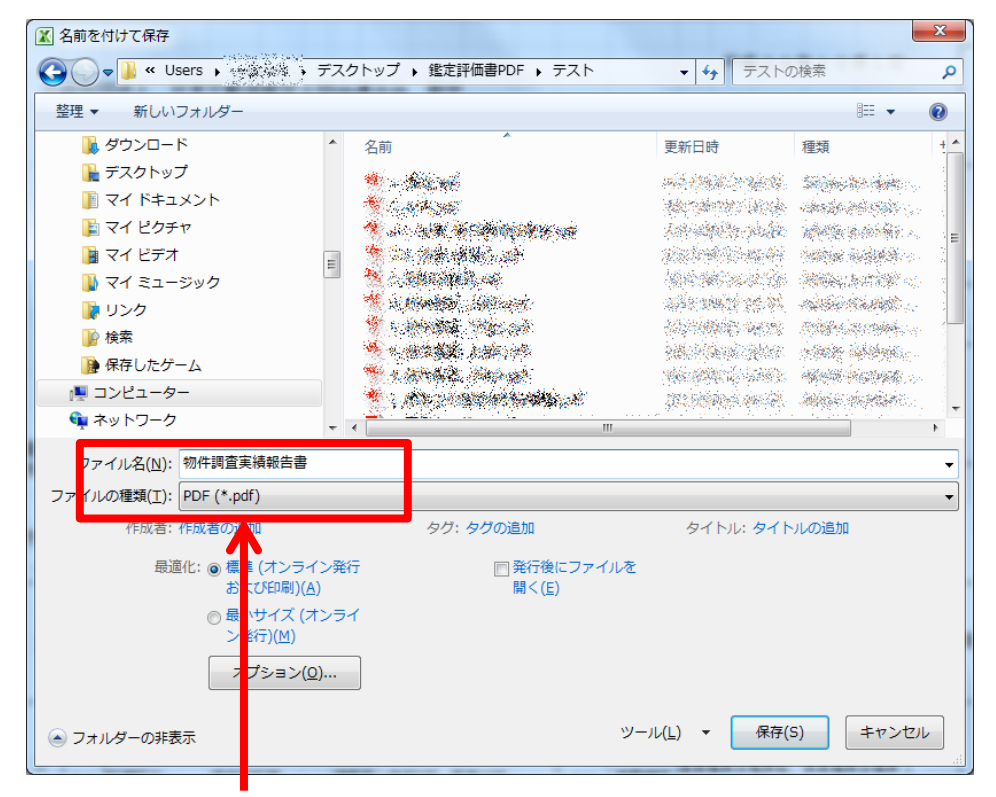

ファイル名は「物件調査実績報告書」とします。 ファイルの種類をPDFとして保存します。

2 物件調査実地演習報告書の作成

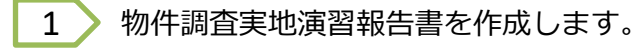

2

記載内容に関する注意事項は 「物件調査報告書(土地)・建物)記 載例」で確認してください。

物件調査実地演習報告書は、 表紙、土地1~4、建物1~4まで 9シートあります。

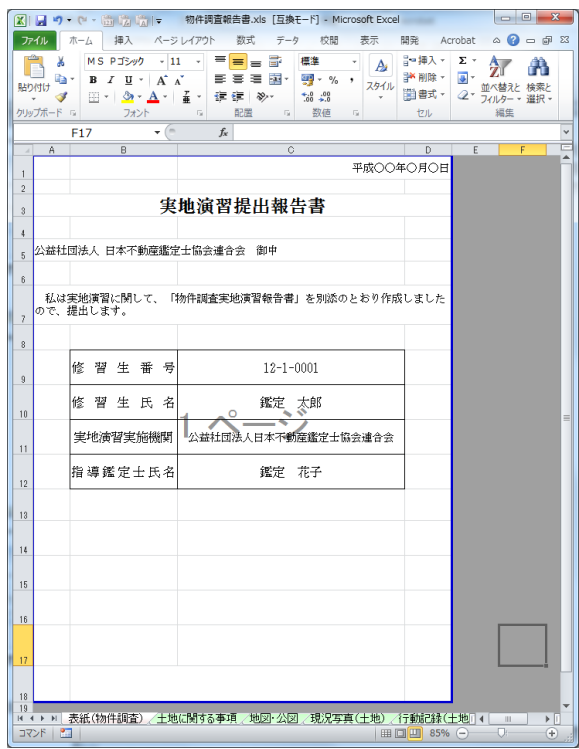

記載が完了したらファイルを保存します。 タブの「ファイル」をクリック→「名前を付けて保存」をクリックします。

■ 名前を付けて保存 → → → ※※※※※※ デスクトップ → 鑑定評価書PDF → 物件調査報告書 ▼ + + 物件調査報告書の検索 م 整理 ▼ 新しいフォルダー  $\mathbb{H}$  +  $\bullet$ ■ ダウンロード 名前 更新日時 種類 サイ ■ デスクトップ 検索条件に一致する項目はありません。 ■マイドキュメント 自マイピクチャ ■ マイ ビデオ ■ マイ ミュージック ありンク 9検索 ■ 保存したゲーム 博 コンピューター ← ネットワーク マイル名(N): 1\_表紙pdf  $\overline{\phantom{a}}$ しの種類(I): PDF (\*.pdf) ファイ タグ: タグの追加 タイトル: タイトルの追加 ◎ 標準 (オンライン発行<br>および印刷)(A) □発行後にファイルを 開<(E) ◎ 最小サイズ (オンライ ン発行)(M) オプション(<u>0</u>)... ツール(L) ▼ 保存(S) キャンセル ● フォルダーの非 示

9シートをそれぞれPDFとして保存します。

※ 「名前を付けて保存」を行う際、Ctrlキーを押しながら全てのシートを選択してから、 「ファイル」→「名前を付けて保存」をクリックすると、一括でPDFにすることも可能 です。その場合、次ページ(5頁)の手順は不要です。

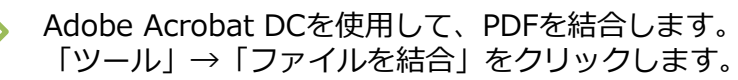

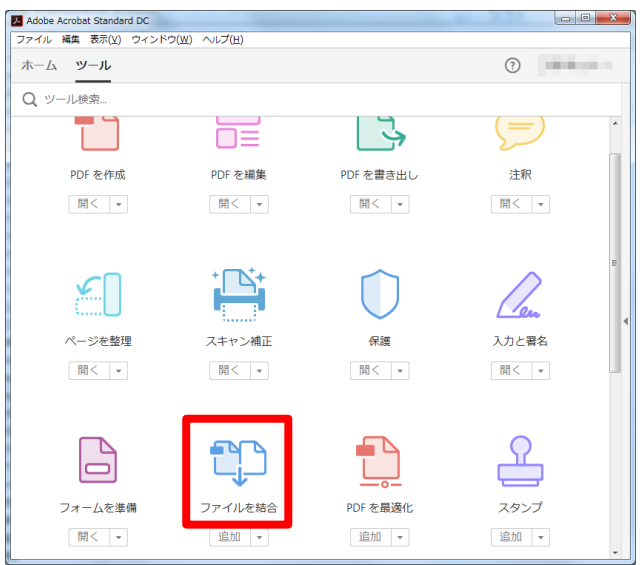

4

3

表紙、土地-1、土地-2、土地-3、土地-4、建物-1、建物-2、建物-3、 建物ー4の順でファイルを結合します。

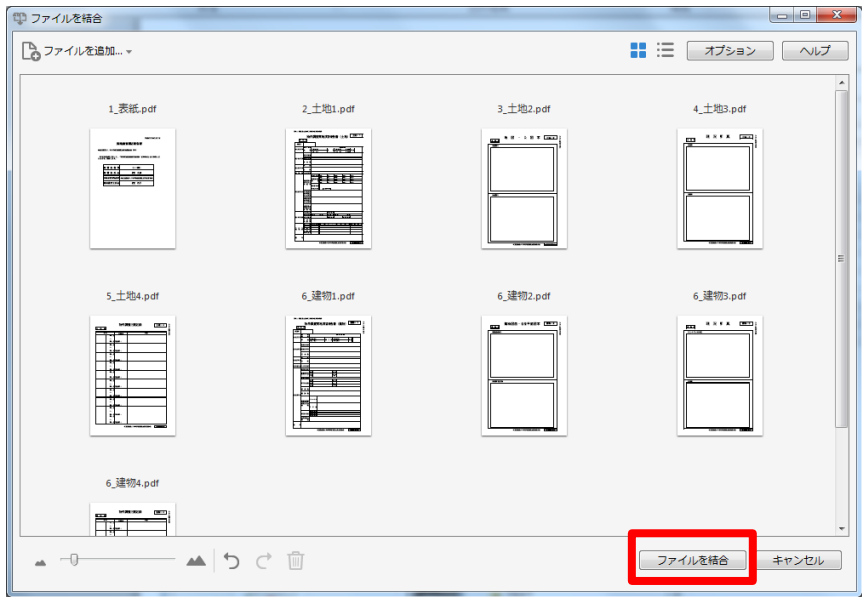

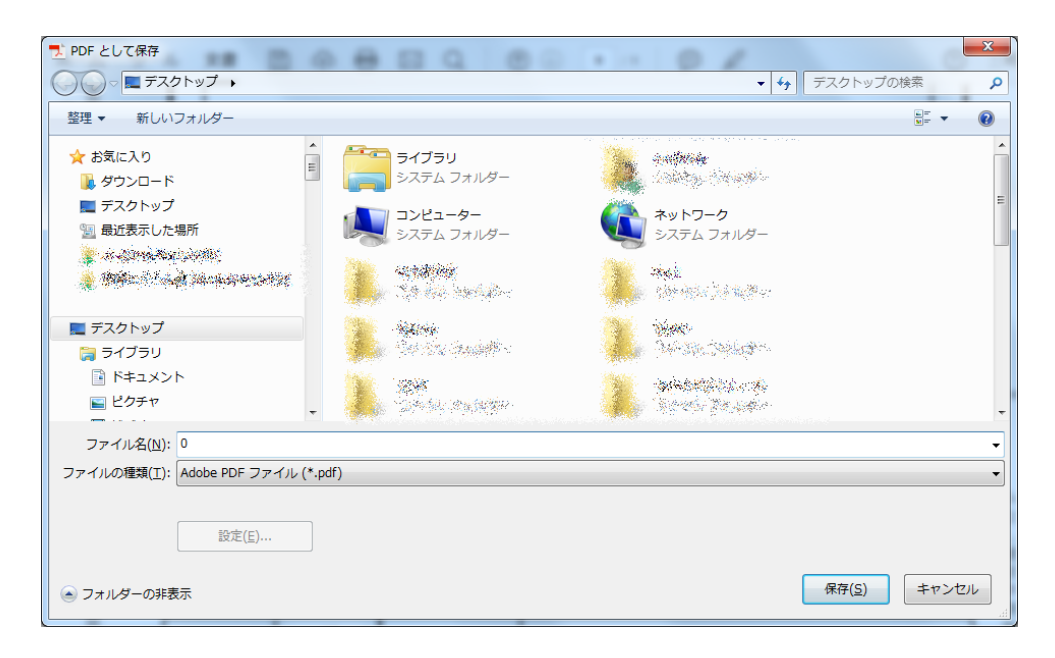

保存したPDFの内容を確認し、ページの抜けや記載漏れ等が無いことを確認してください。

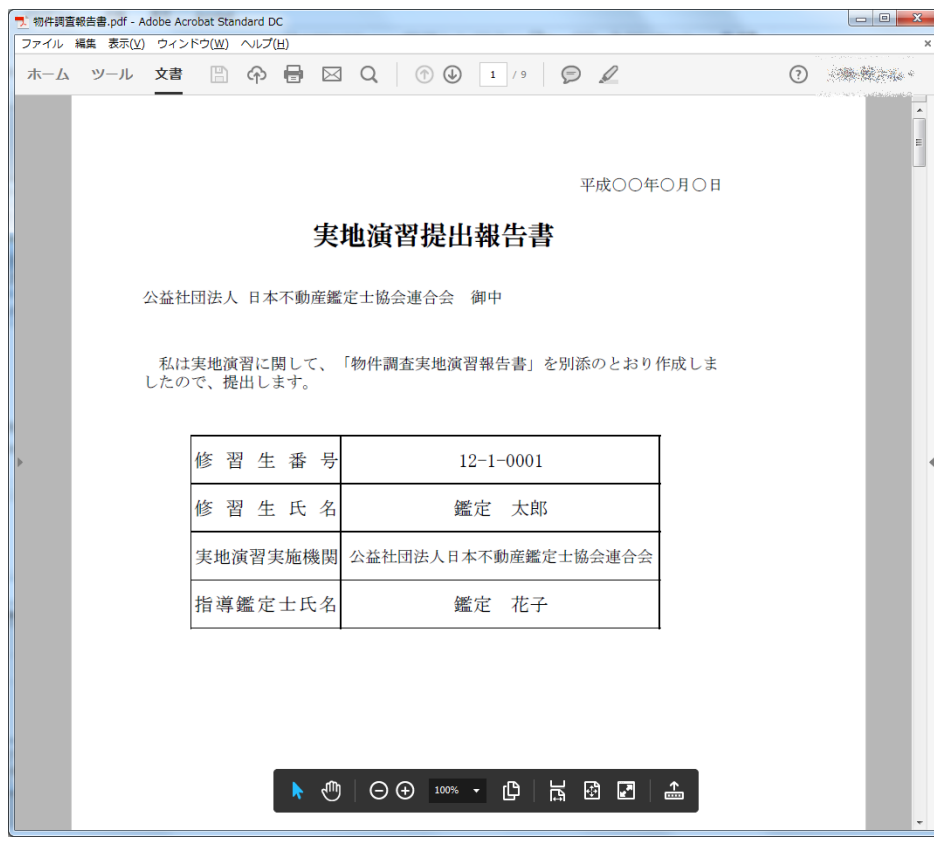

## 3 各報告書の電子提出

1 本会ホームページ [実務修習のご案内] → [実務修習受講申請] → [実務修習報告書提出WEB ページ]に掲載されている、実務修習みなし履修申請用URLにアクセスし、郵送にて通知した ユーザIDとパスワードを入力のうえログインします。

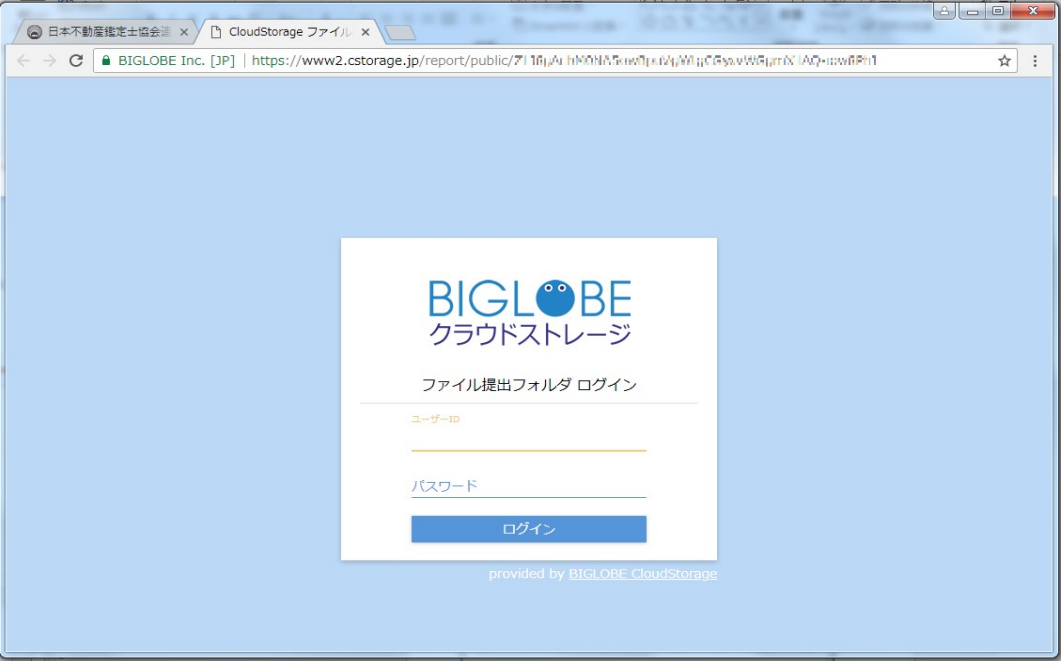

「アップロード」をクリックします。 2

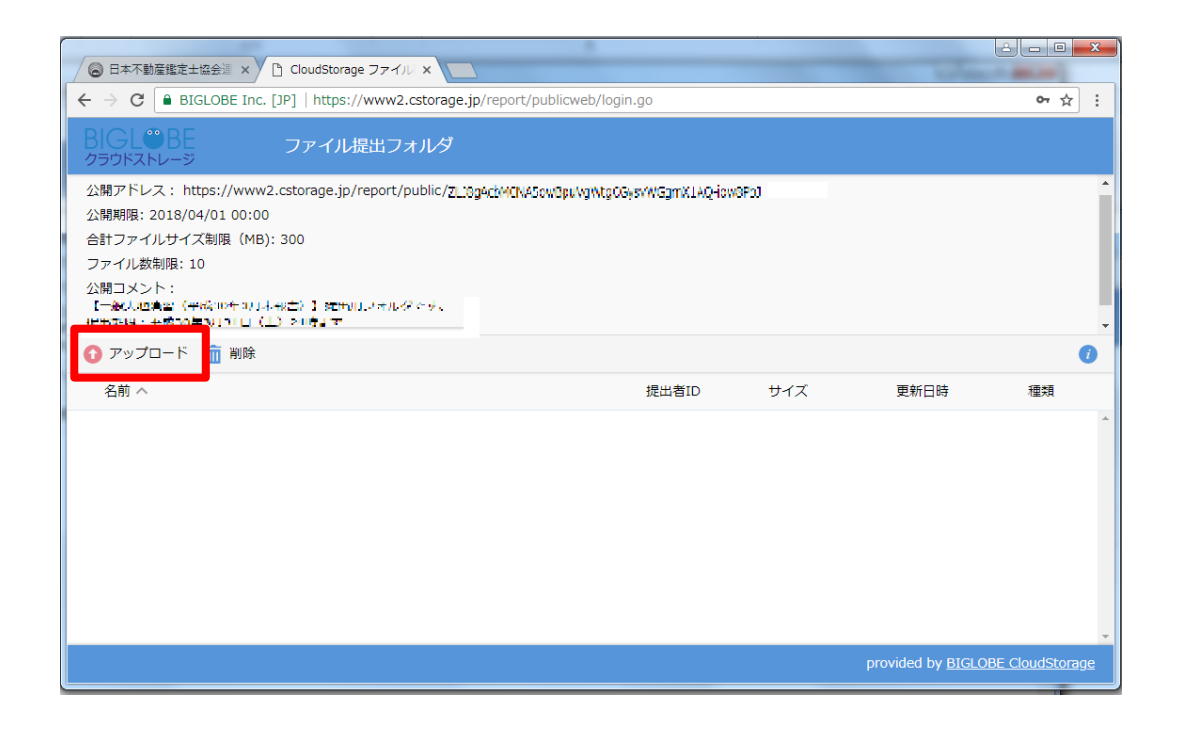

3 ) ①画面右側の「ファイル選択」→ ②画面中央の「ファイルを選択」をクリックします。

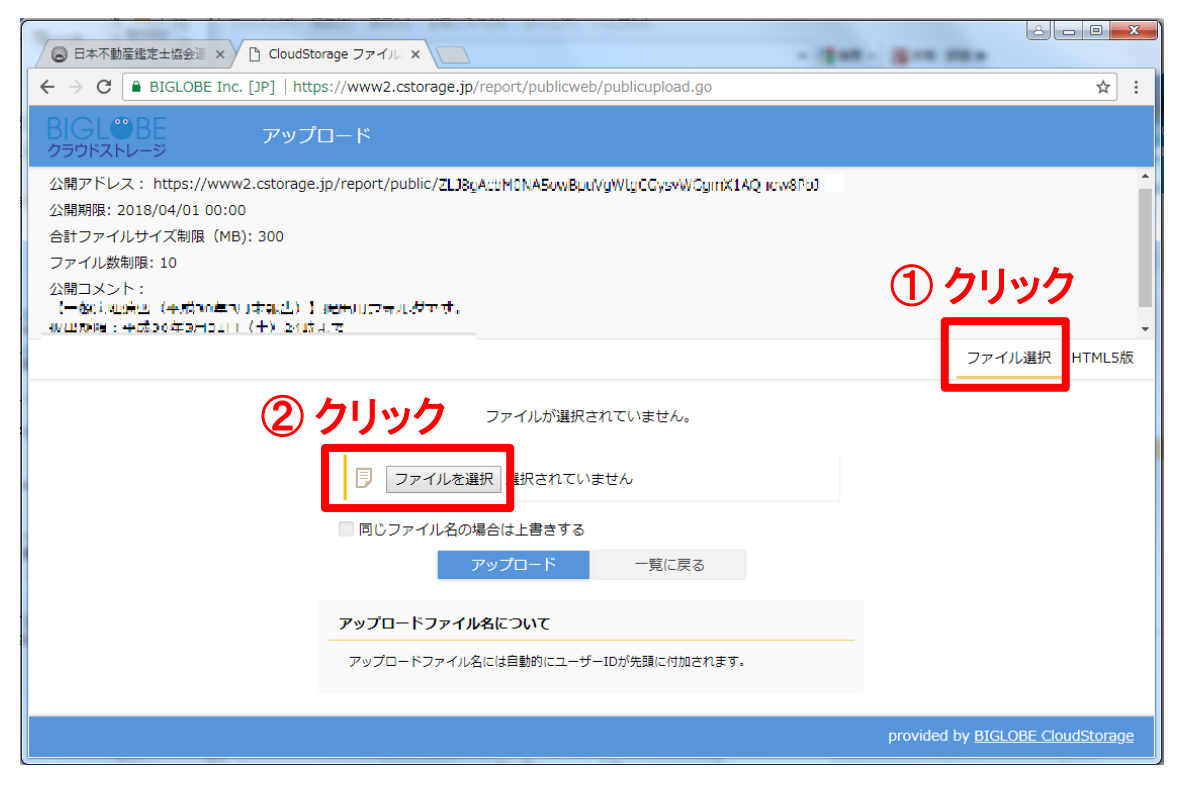

4 / 「物件調査実績報告書」及び「物件調査実地演習報告書」をそれぞれ選択します。

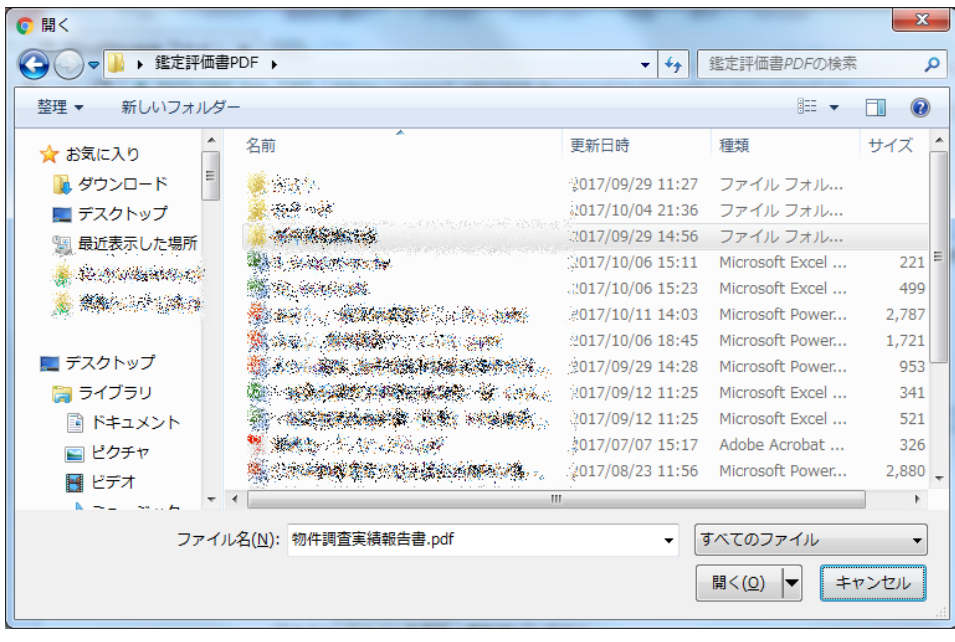

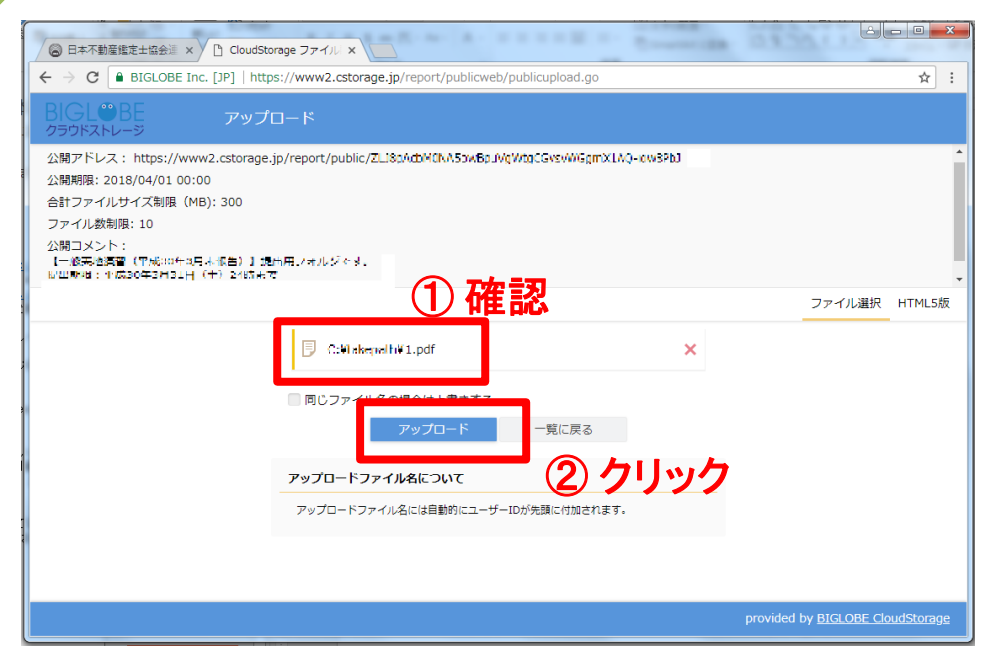

6 ▶ アップロードが成功すると以下のような画面となります。

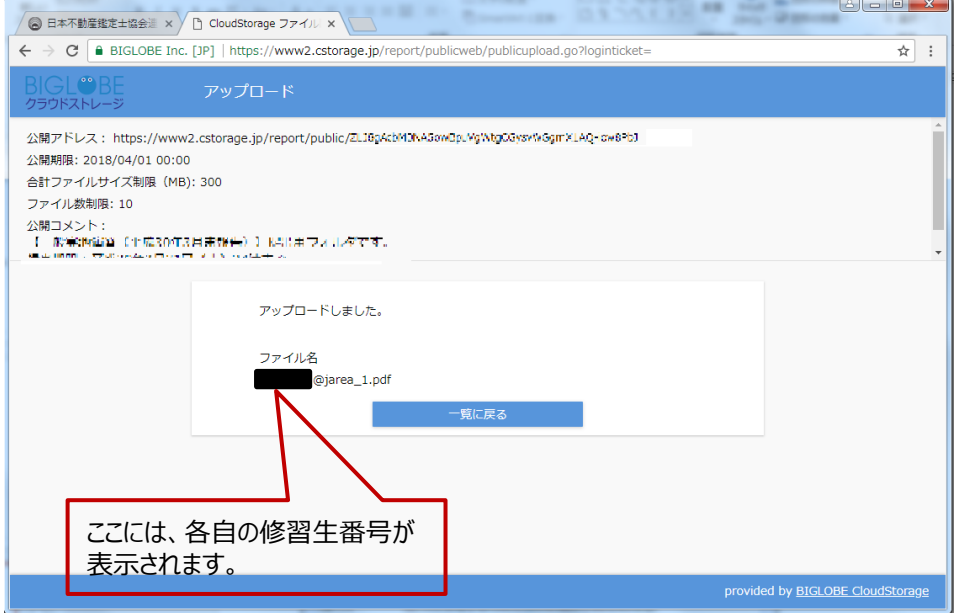

- ※ アップロード後のファイル名には、PDFで保存する際に付けたファイル名の 前に、「修習生番号@jarea」が自動的に付与されます。
- (例)PDF保存時のファイル名 →「0.pdf」 アップロード後のファイル名→「18-1-0001@jarea\_0.pdf」

以 上